## **BPA** Solutions

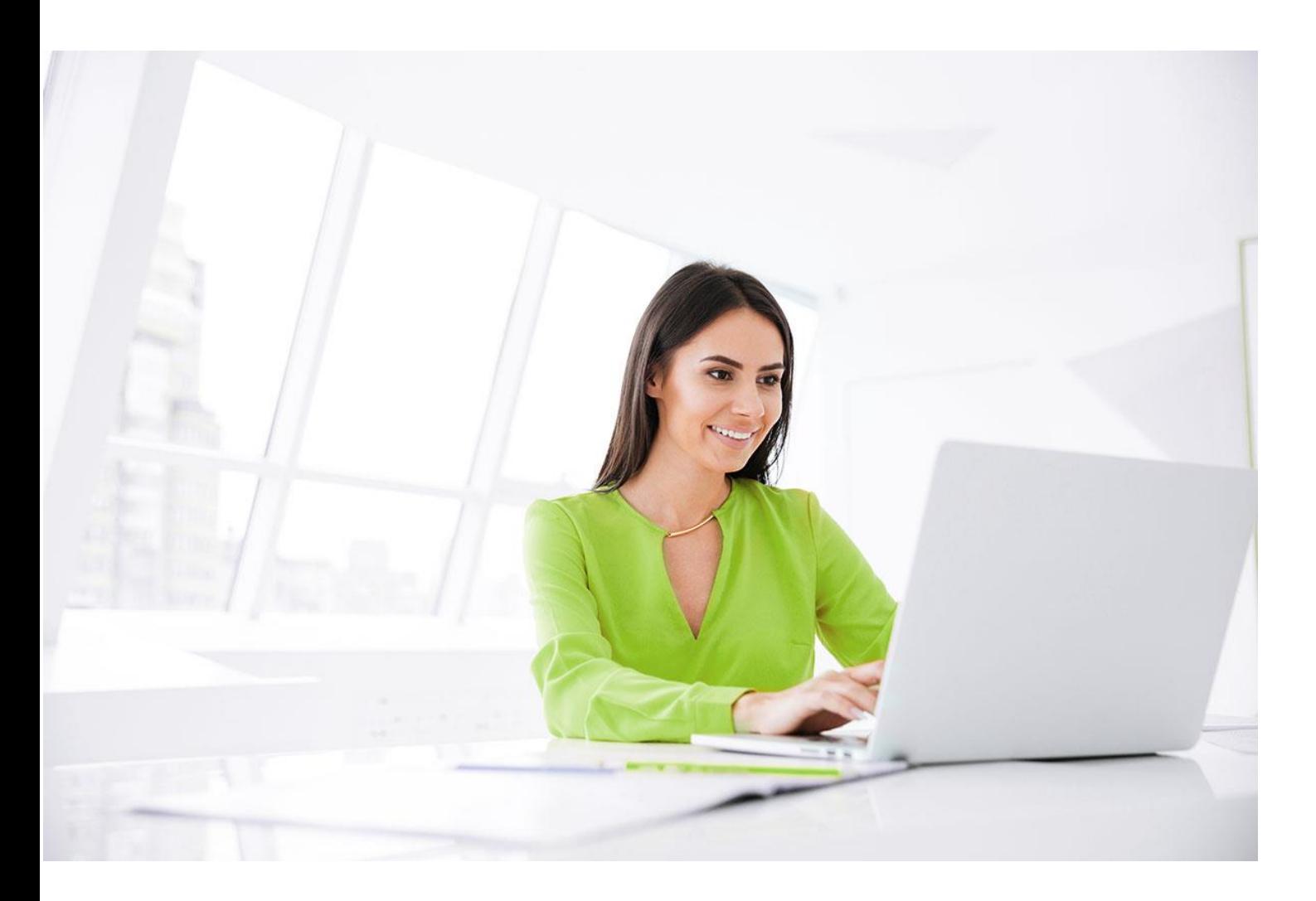

# **BPA SPFx WebAPI Sites.Selected removal guide** BPA Solutions

For Products : BPAQuality365 BPAMedical365 BPACRM365 BPAAppBuilder365

October 2023

BPA - SPFx - Sites.Selected Manager removal guide.docx Page 1 / 3

BPA Solutions SA – Swiss Technopole Y-Parc – 1400 Yverdon – Switzerland – +41 24 524 25 40 – [http://BPA.Solutions](http://bpa.solutions/)

## **BPA** Solutions

Removal guidelines

1. Please login to Azure Portal [\(https://portal.azure.com\)](https://portal.azure.com/)

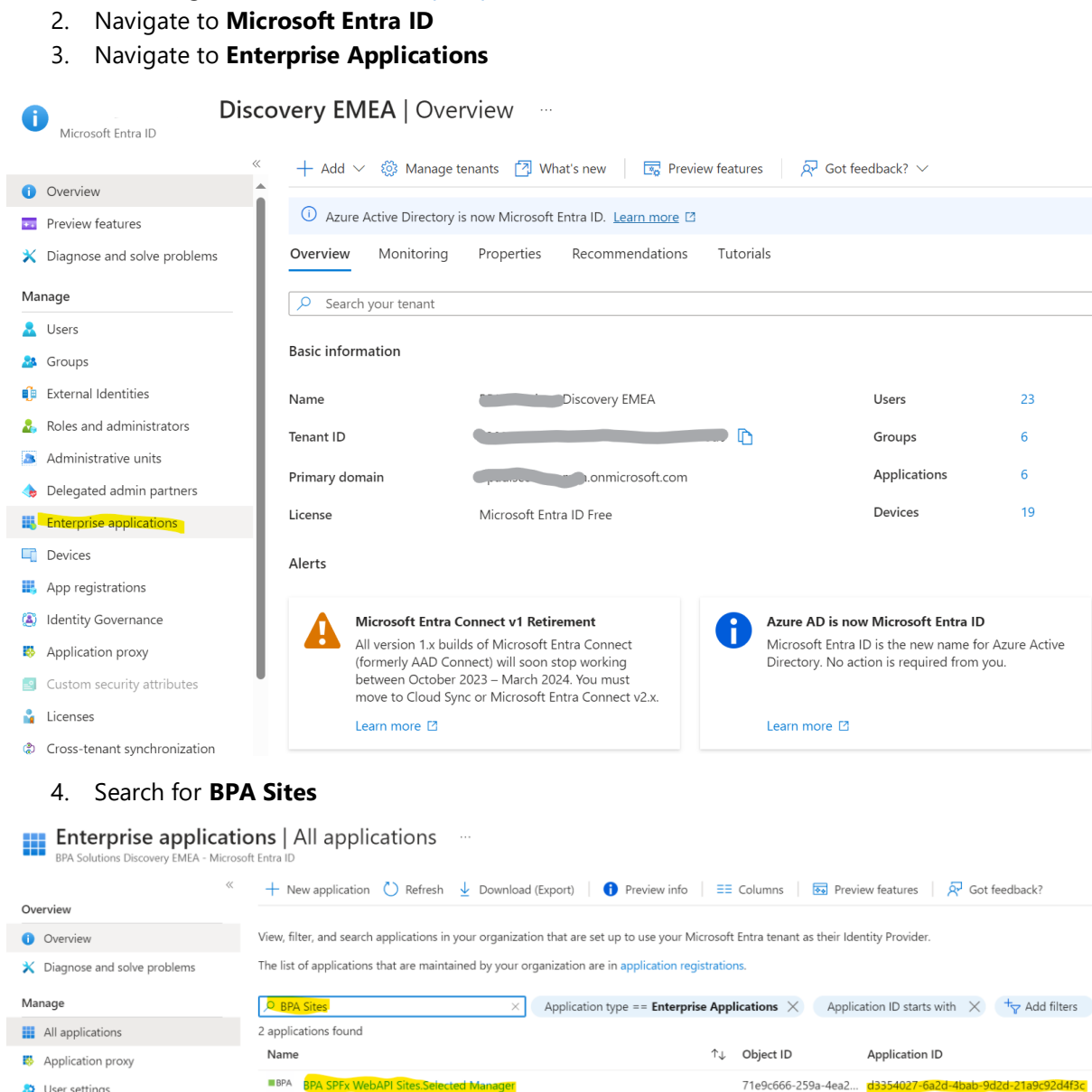

5. Find in the list **BPA SPFx WebAPI Sites.Selected Manager** (with ID - d3354027-6a2d-4bab-9d2d-21a9c92d4f3c) and click on it:

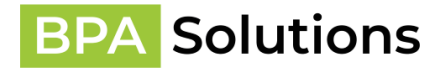

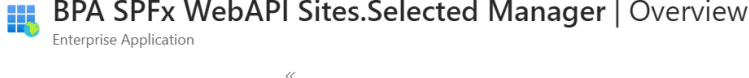

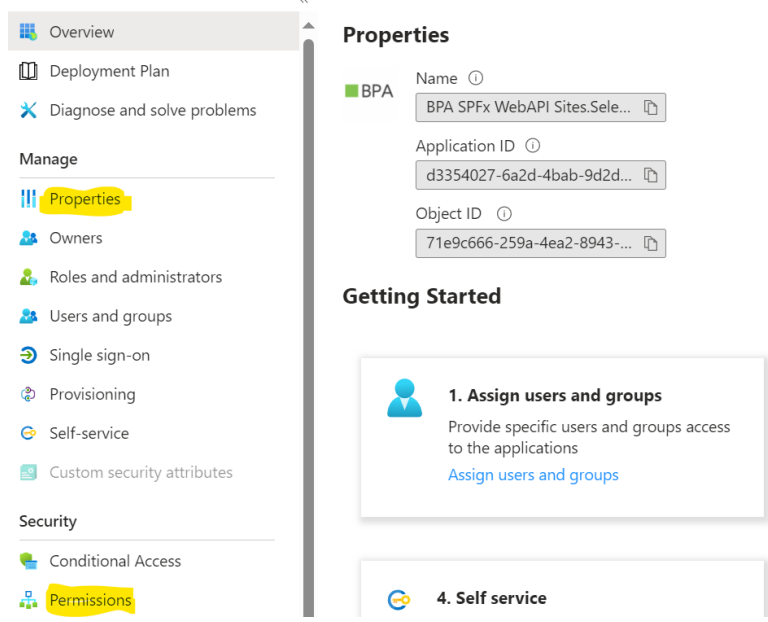

### 6. Click on **Permissions** first and **Revoke Permission** for all granted permissions:

#### Permissions

Below is the list of permissions that have been granted for your organization. As an administrator, you can grant permissions to this app on behalf of all users (delegated permissions). You can also grant permissions directly to this app (app permissions). Learn

You can review, revoke, and restore permissions. Learn more

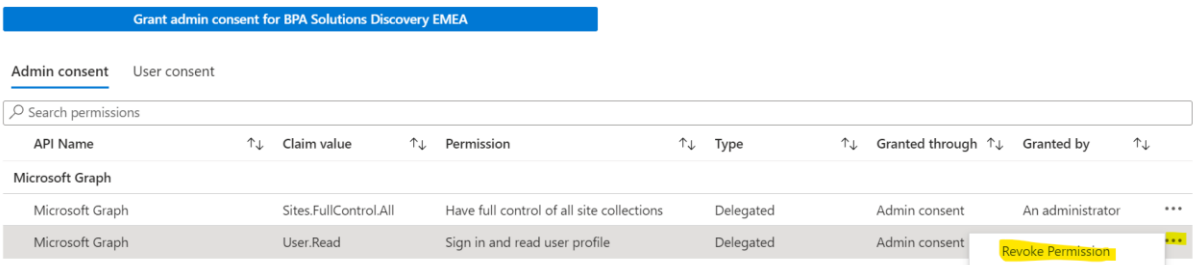

7. Once done, click on **Properties** and Delete, then confirm:

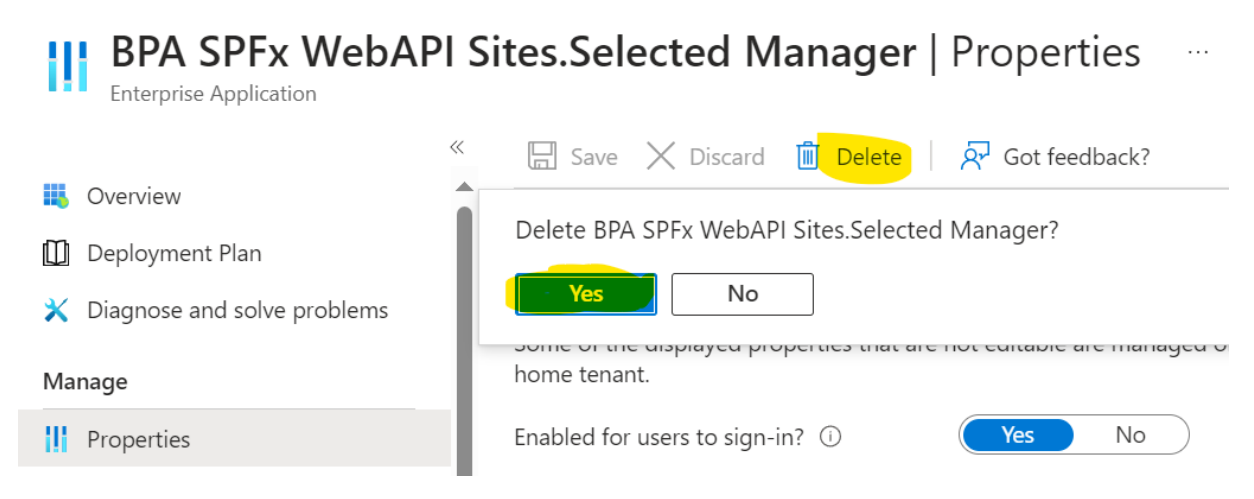

#### 8. **BPA SPFx WebAPI Sites.Selected Manager** is fully removed from your tenant.

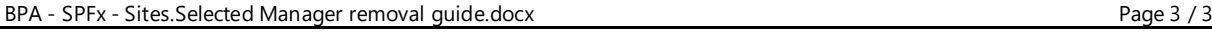

BPA Solutions SA – Swiss Technopole Y-Parc – 1400 Yverdon – Switzerland – +41 24 524 25 40 – [http://BPA.Solutions](http://bpa.solutions/)